# **How to Create and Assign Work Schedule Templates to Members**

The Attendance Manager's work schedule templates allow administrators to create and assign work schedules to members individually or in a batch. When administrators need to set multiple work schedules, these templates are quite helpful.

This article is a guide on how to:

- [Create a work template in the Attendance Manager](#page-0-0)
- [Assign a work template to a member](#page-2-0)
- [Assign a work template to a batch](#page-3-0)
	- Related Topics

<span id="page-0-0"></span>Create a work template in the Attendance Manager

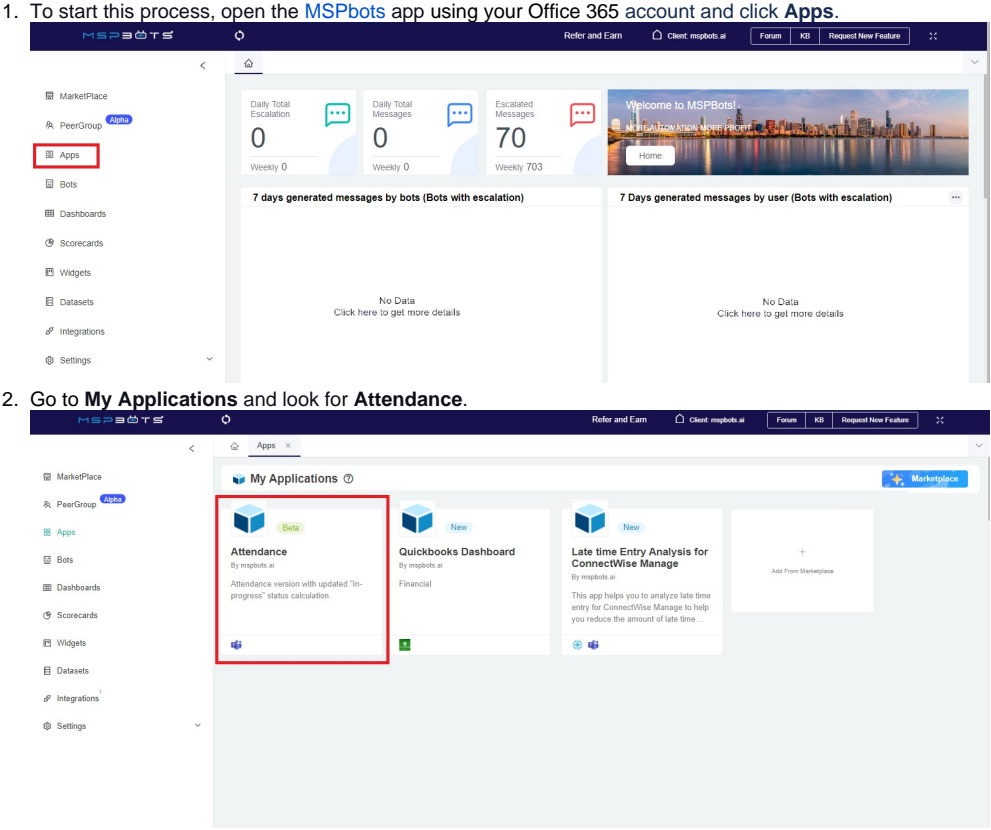

3. Open the Attendance App, go to **Settings**, and select **Users Work Schedule** in the dropdown menu.

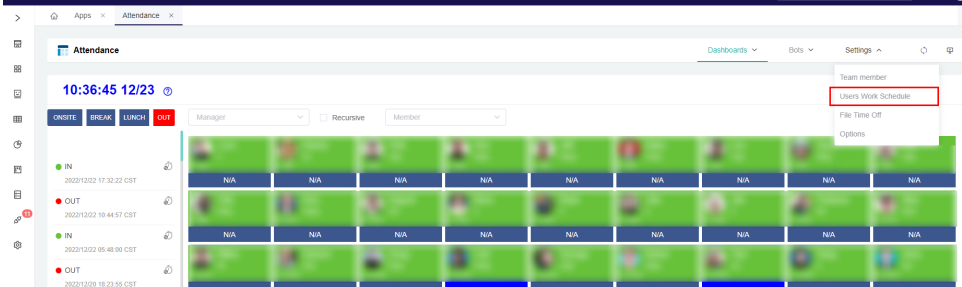

4. Click **Template Setting** on the Users Work Schedule screen.

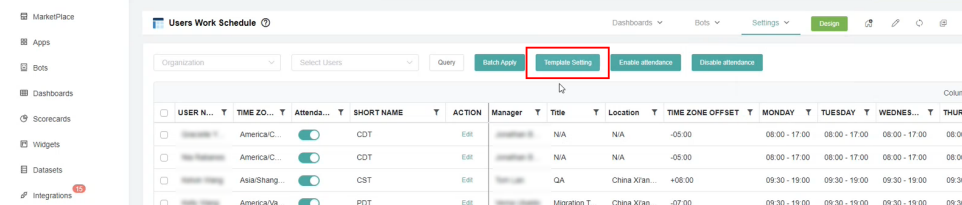

5. When the Template Setting screen opens, click the **Add** button.

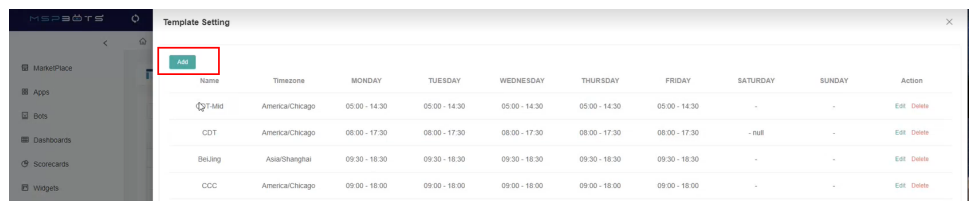

6. Next, enter a **Template Name**.

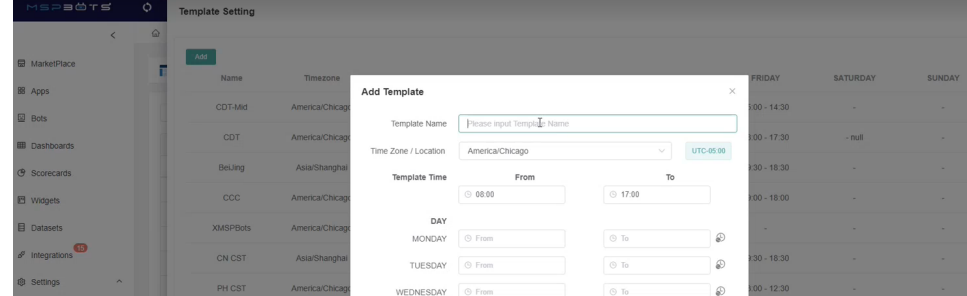

7. Assign a corresponding Time Zone for the schedule and select the Template Time for each day of the week. Create the settings based on the image below.

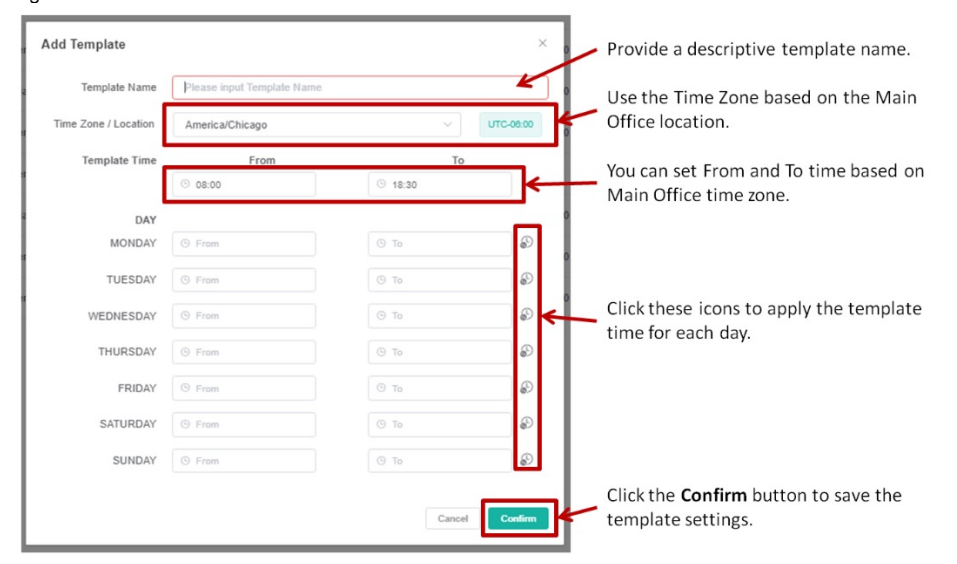

8. Click **Confirm** to save the new settings. The created template should now appear in the Template Setting screen.

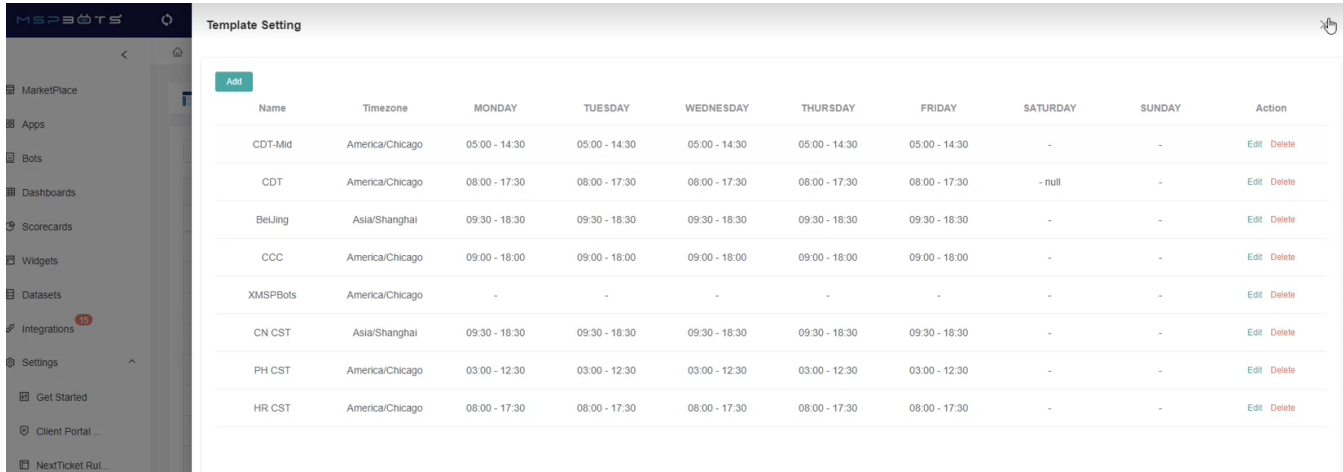

## <span id="page-2-0"></span>Assign a work template to a member

- 1. Do steps 1 to 3 of the [create a work template](#page-0-0) procedure.
- 2. Apply a template to a user by clicking **Edit** on the right side of the member or employee's name.

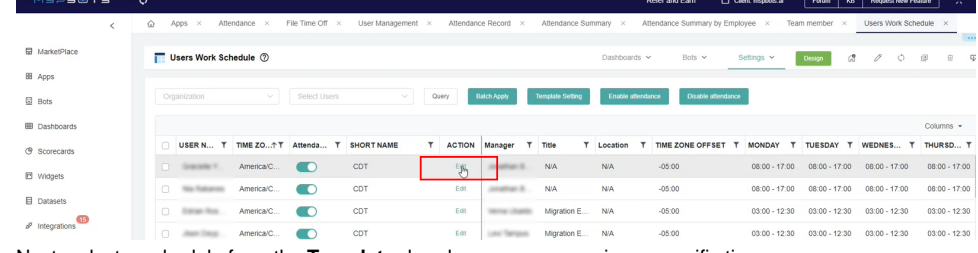

3. Next, select a schedule from the **Template** dropdown menu or assign a specific time.

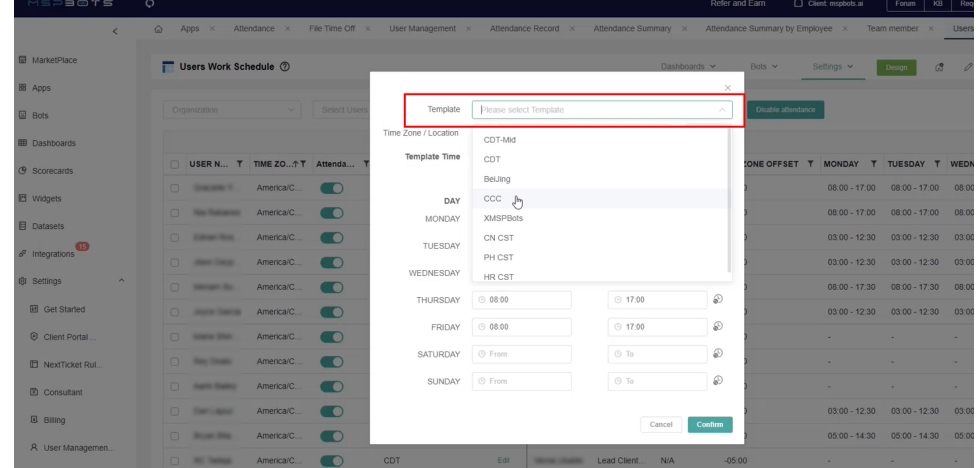

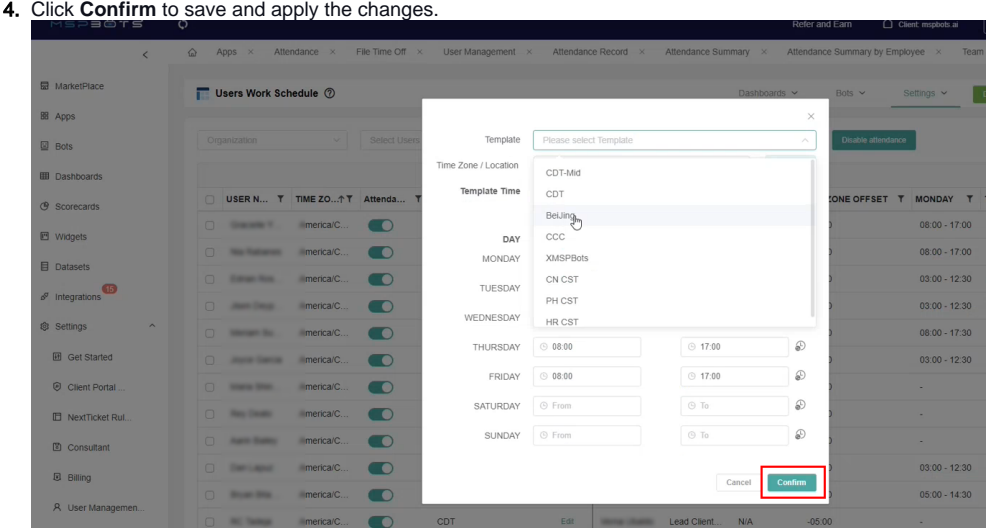

### <span id="page-3-0"></span>Assign a work template to a batch

#### 1. Do steps 1 to 3 of the [create a work template](#page-0-0) procedure.

2. Select the members that need a schedule by ticking the checkboxes corresponding to their name.

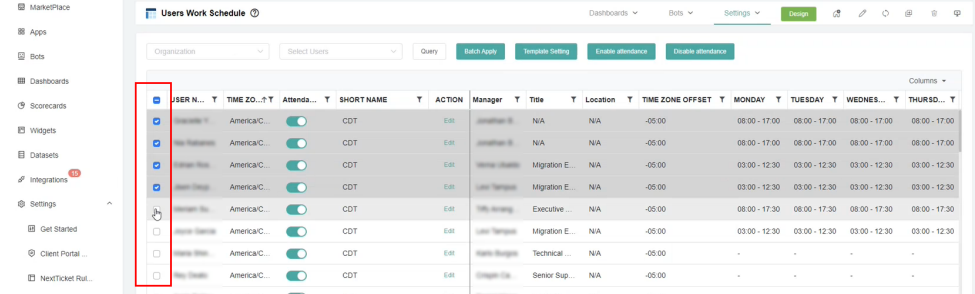

#### 3. Click **Batch Apply**.

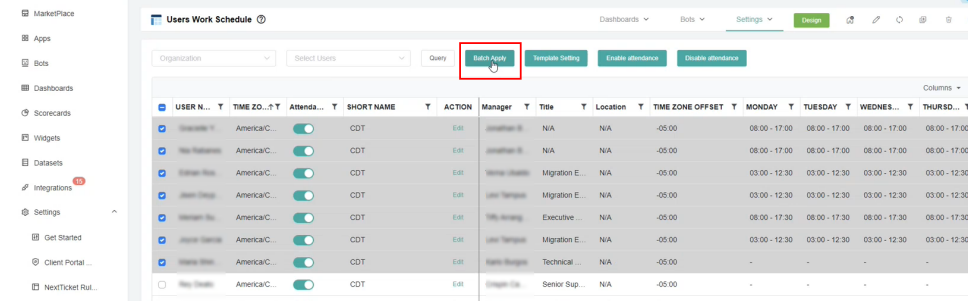

#### 4. Click the **Template** dropdown menu and select a template.

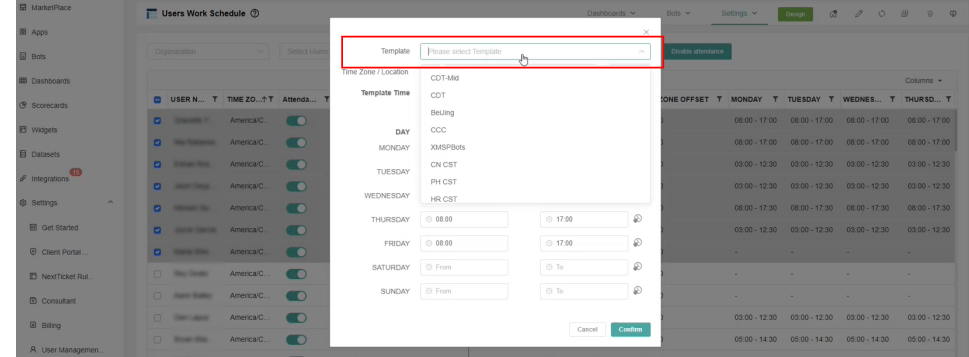

### 5. Click **Confirm** to save and apply changes.

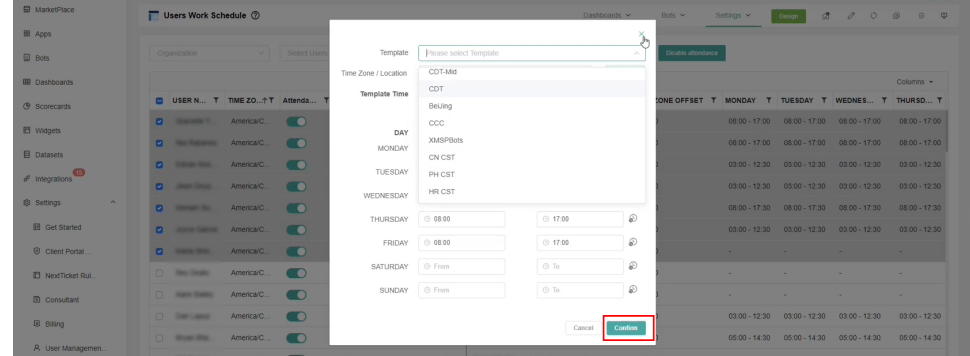

### **Related Topics**

[How to Edit and Delete a Work Schedule Template in Attendance Manager](https://wiki.mspbots.ai/display/MKB/How+to+Edit+and+Delete+a+Work+Schedule+Template+in+Attendance+Manager)